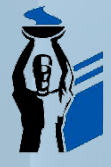

САМАРСКИЙ ГОСУДАРСТВЕННЫЙ **МЕДИЦИНСКИЙ УНИВЕРСИТЕТ** 

## **Инструкция по работе с порталом дистанционного образования СамГМУ**

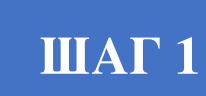

 $\overline{a}$ 

## **ВХОД В СИСТЕМУ**

Перейдите на портал по ссылке https://nmo.samsmu.ru/

или по QR коду

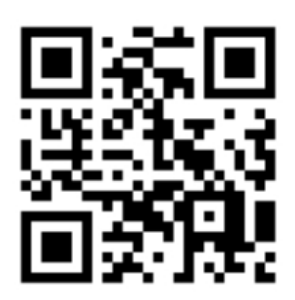

**ШАГ<sup>2</sup> РЕГИСТРАЦИЯ**

Если Вы на сайте впервые, пройдите регистрацию.

Для этого необходимо нажать на значок в правом верхнем углу экрана

Версия для ПК в поставление в Версия для смартфона

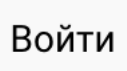

<u>୦</u>

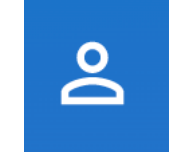

Перед вами откроется панель входа в систему. В нижней части панели кнопка ЗАРЕГИСТРИРОВАТЬСЯ, ее необходимо нажать.

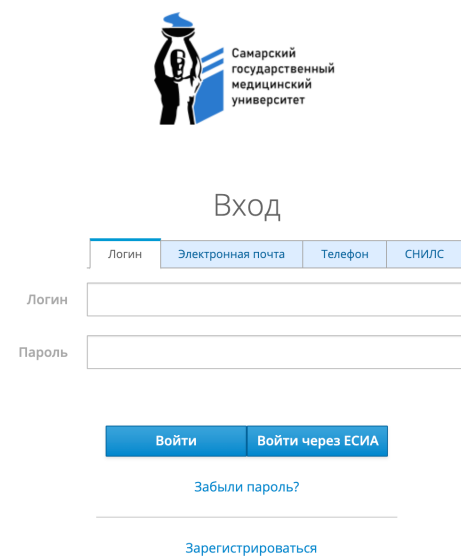

После нажатия откроется форма для ЗАПОЛНЕНИЯ в форму необходимо внести данные электронной почты и пароли (их необходимо сохранить или запомнить для входа в систему).

# **ШАГ 3**

j

Ĩ

### **ЗАПОЛНЕНИЕ ЛИЧНОГО КАБИНЕТА**

*Обратите внимание на этот этап*, *он необходим для получения баллов и подтверждения вашего участия в мероприятиях*!

После ввода всех данных из предыдущего этапа вы осуществите вход в систему.

Вам необходимо зайти в ЛИЧНЫЙ КАБИНЕТ нажав на значок правом верхнем углу и выбрав из выпадающего списка пункт «Личный кабинет».

Вы вошли в ЛИЧНЫЙ КАБИНЕТ.

Нажмите «Редактировать профиль», отредактируйте свой данные заполнив все графы от ФИО и далее.

#### Версия для ПК

«Редактировать профиль» находится над количеством балов кнопка.

редактировать профиль выйти

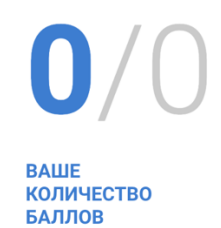

Версия для смартфона

«Редактировать профиль» находится под надписью «Личный кабинет».

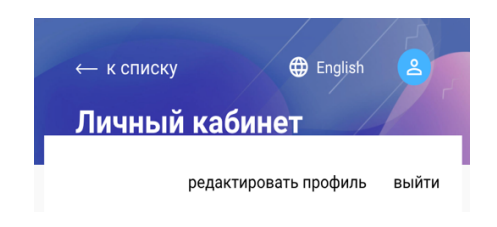

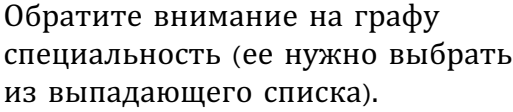

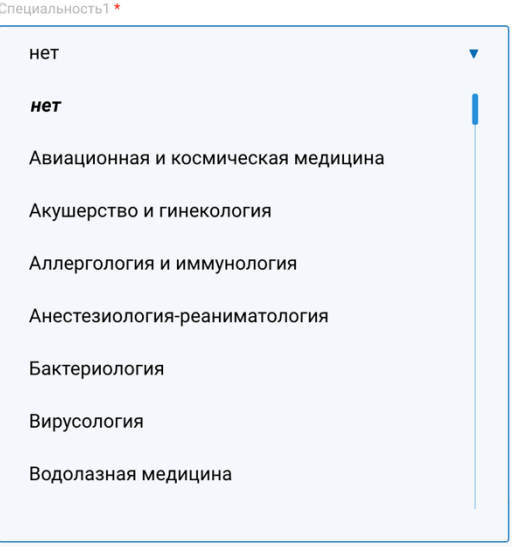

После заполнения НАЖМИТЕ

Сохранить изменения

После нажатия кнопки вы увидите Ваши заполненные данные.

## **ШАГ 4**

### **РЕГИСТРАЦИЯ НА МЕРОПРИЯТИЕ**

Теперь необходимо вернуться к списку мероприятий, для этого в верхнем левом углу нажимаем .

Далее, Вы переходите к расписанию специальностей и датам проведения мероприятий.

В списке «специальности» выбираете нужное вам направление и ставите «галочку» в графе, система отберет Вам мероприятия интересующей Вас

специальности по датам, так же вы можете указать необходимый вам временной отрезок.

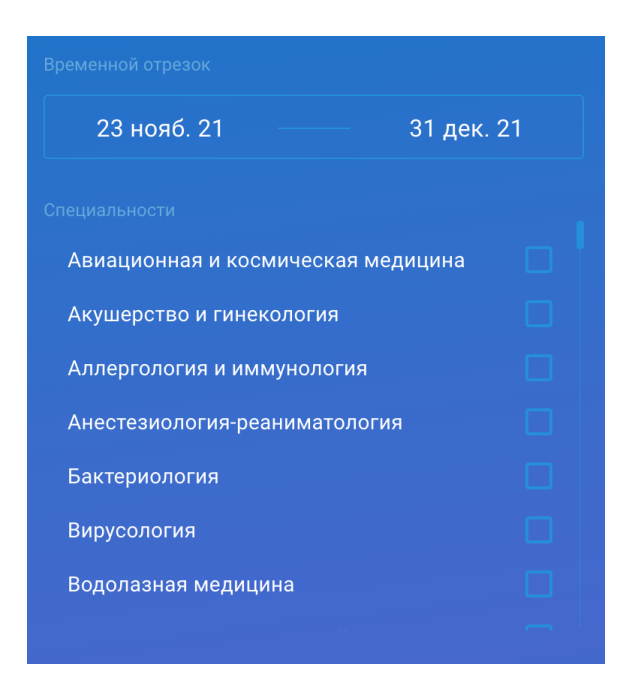

В отобранных системой мероприятиях нажимаете на интересующее Вас.

Далее Вы осуществите переход на страницу проведения мероприятия, ознакомитесь с программой и местом проведения. Обратите внимание, что проведение мероприятий возможно в очном и он-лайн форматах.

При желании принять участие в мероприятии нажимаете на кнопку -

Зарегистрироваться , в таком случае площадка учитывает вас как

участника мероприятия.

### **УСПЕШНОГО ОБУЧЕНИЯ**